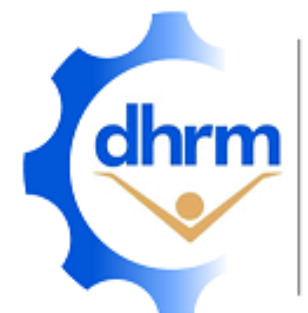

**WORKFORCE PLANNING AND DEVELOPMENT ANALYTIC TOOLS** 

## **IDENTIFYING CRITICAL ROLES**

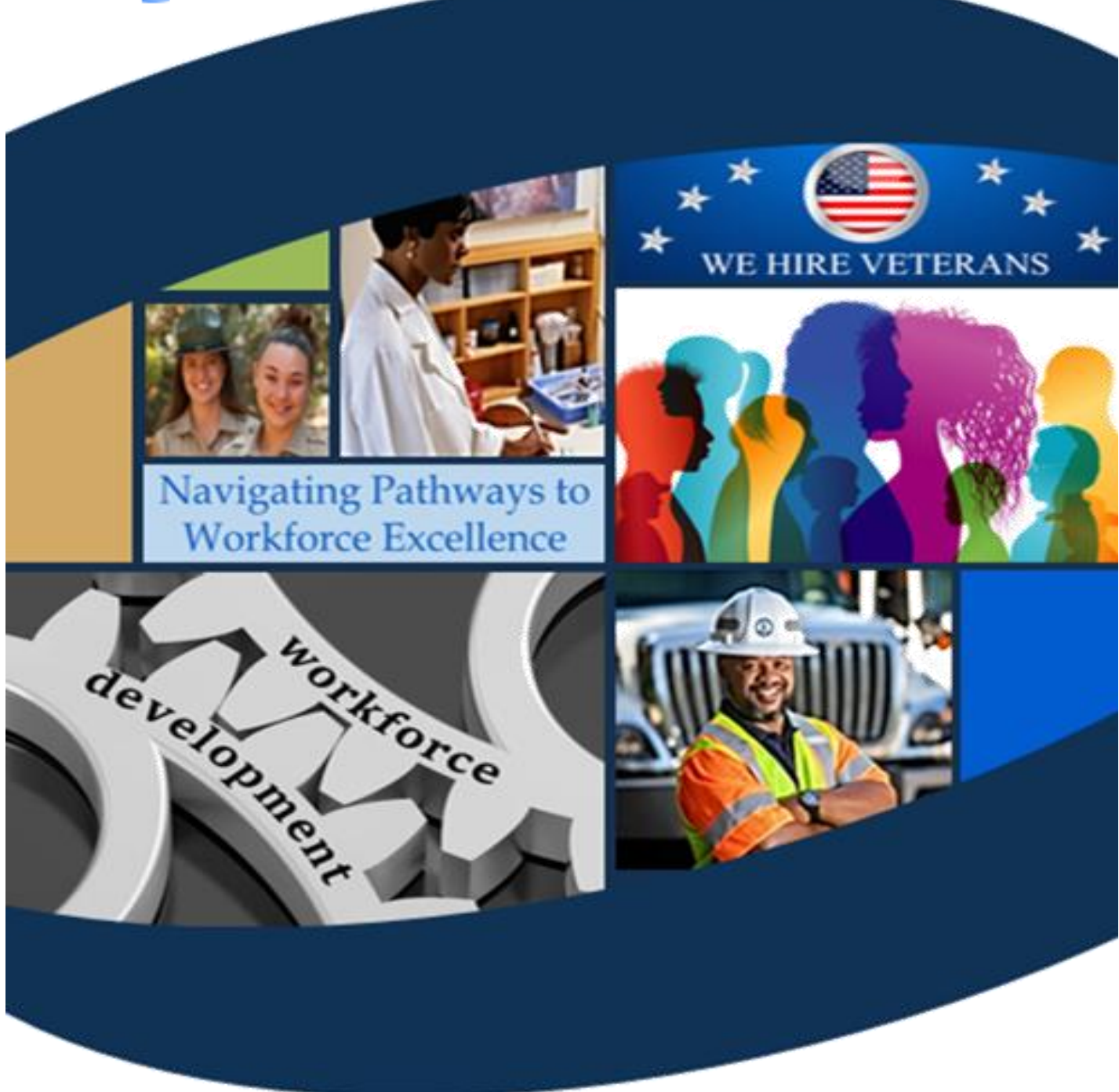

# **INSTRUCTIONAL GUIDE**

*UPDATED: APRIL 2023*

### **Table of Contents**

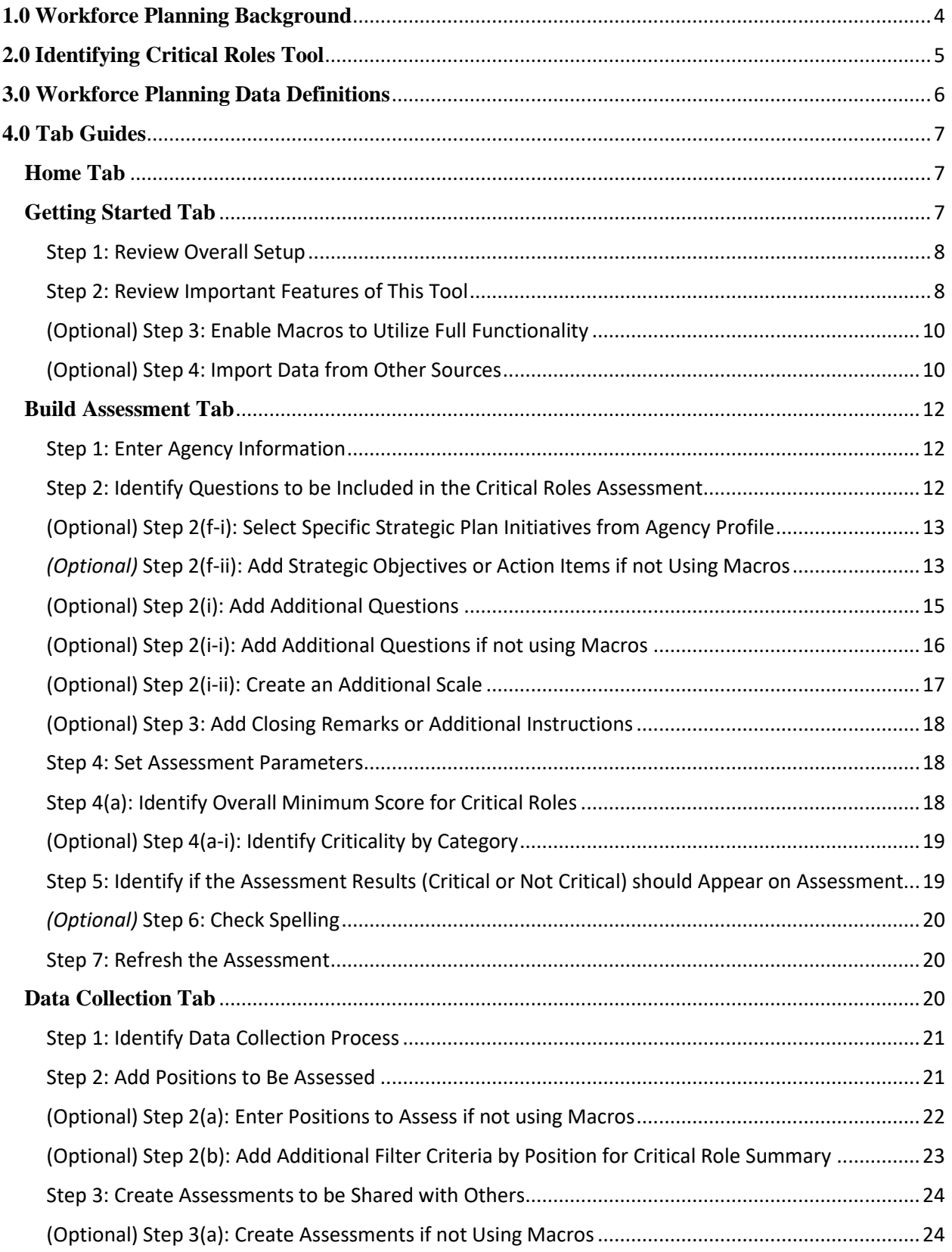

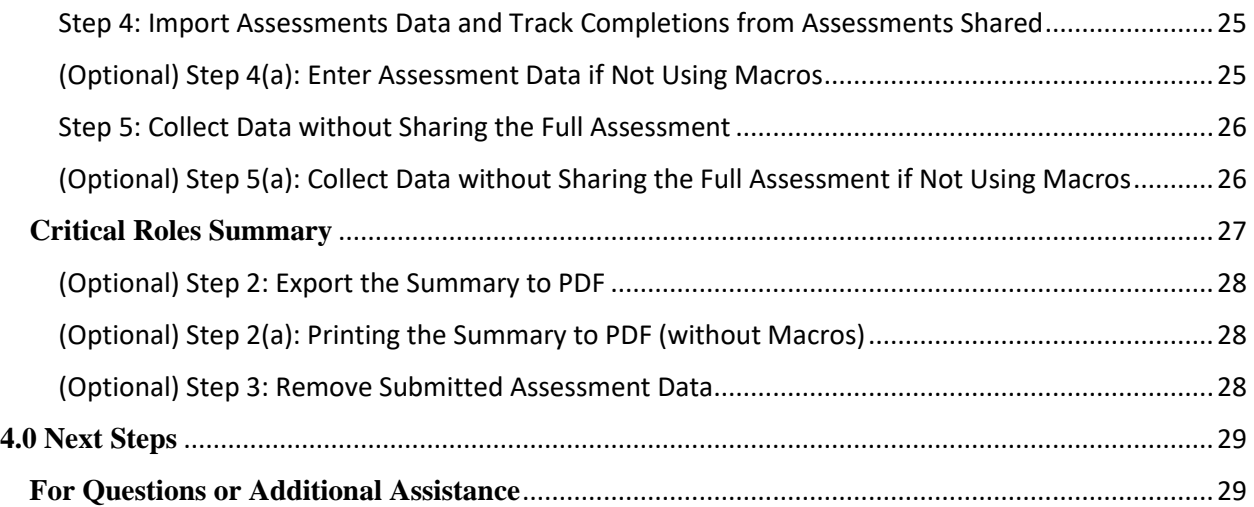

## <span id="page-3-0"></span>**1.0 Workforce Planning Background**

In 2017, the Virginia General Assembly created a legislative mandate [\(§ 2.2-1209. Agency](https://law.lis.virginia.gov/vacode/title2.2/chapter12/section2.2-1209/)  [director human resource training and agency succession planning\)](https://law.lis.virginia.gov/vacode/title2.2/chapter12/section2.2-1209/) which requires the director of each agency in the executive branch of state government include in the agency's annual strategic plan its key workforce planning issues. DHRM's charge is to establish guidelines for the content of such workforce and succession plans.

Since then, DHRM has provided various tools and an Excel based Workforce Planning and Development report template to guide agencies on what workforce planning information to evaluate and include.

In 2022, DHRM has focused on realigning the strategy to workforce planning that incorporates a more holistic approach and focuses on the areas of continuity of operations, recruitment, retention/engagement, and workforce development. DHRM is developing tools and templates using a modular design approach, which enables DHRM to build a suite of integrated and customizable workforce planning tools for agencies.

## <span id="page-4-0"></span>**2.0 Identifying Critical Roles Tool**

As part of the modular design approach, DHRM has created an Identifying Critical Roles Tool, which assists agencies with building a custom assessment, collecting data on specific positions, and summarizing assessment findings.

The tool is designed to be flexible to meet agency's needs, in both how positions are assessed and how data is collected. Agencies can choose specific questions in the areas of vacancy risk, recruitment, knowledge management, learning and development, operational impact, impact to strategic objectives, impact from the environment, position specific questions, and any additional questions.

Agencies can also choose if the assessment is to be completed by others or by the individual using the tool. If completed by others, the tool is able to serve as a tracker for those distributed and returned.

Though it is based in Microsoft Excel, it is not designed as a traditional workbook or worksheet. The tool is organized by grouping key information on various tabs, indicated at the bottom of the tool, which builds upon previous tabs.

- **Home** The Home tab is a central place for users to navigate to the different tabs, track their progress of each step, and to see what version of the tool is being used.
- **Getting Started** The Getting Started tab reviews important features, setup, and instructions for using this tool to its full potential. *It is highly encouraged for users to review this tab.*
- **Build Assessment** The Build Assessment Tab provides a list of questions to be include in a custom critical roles assessment for varying areas of criticality and the assessment parameters for identifying critical roles. Custom questions and parameters can also be identified on the build assessment tab.
- **Data Collection** The Data Collection Tab provides instructions for two pathways to collect data: either individually be the user of the tool or from others. The tab identifies which positions are assessed and serves as a tracker if data is collected from others.
- **Full Assessment** The Full Assessment Tab is the assessment that is either used to enter data or be shared with others.
- **Critical Roles Summary** The Critical Roles Summary Tab provides a brief workforce insights summary of the critical roles assessments, with options to filter by positions and criticality. Additional filters can be identified on the Data Collection tab.

The tool also uses a series of Excel Macros, specific procedures that can automate processes, to increase the tool's functionality and ease of use. Macros must be enabled in order to use these functions. However, the tool is also designed so that it can be used without Marcos if an agency wishes, but would requires some manually steps when completing specific sections. More information on the design on the tool are reviewed in the "Getting Started Tab" section.

## <span id="page-5-0"></span>**3.0 Workforce Planning Data Definitions**

To promote alignment, definitions for specific data metrics are outlined in the [Workforce](https://www.dhrm.virginia.gov/docs/default-source/succession-planning/key-terms.pdf?sfvrsn=2)  [Planning Data Definitions document](https://www.dhrm.virginia.gov/docs/default-source/succession-planning/key-terms.pdf?sfvrsn=2) on the DHRM Website.

The Identifying Critical Roles tool includes data elements defined in both the General Definitions and Identifying Critical Roles Tool sections of the data definitions document.

Please review the data definitions document for specific definitions as needed.

## <span id="page-6-0"></span>**4.0 Tab Guides**

The Identifying Critical Roles tool is divided into several tabs that house similar information. It is recommended for users to progress through the tabs from left to right, beginning with the Home Tab.

### <span id="page-6-1"></span>**Home Tab**

The Home tab is a central place for users to see a description of and navigate to the different tabs, track their progress of each step, and to see what version of the tool is being used. The version number is located in the bottom right corner of the home tab, and is represented by the icon.

Each of the tab names, highlighted in blue, are hyperlinks to the tabs. Click on any of the names to navigate to the respective tab.

To being using the tool, click on the "Getting Started" Tab name in blue.

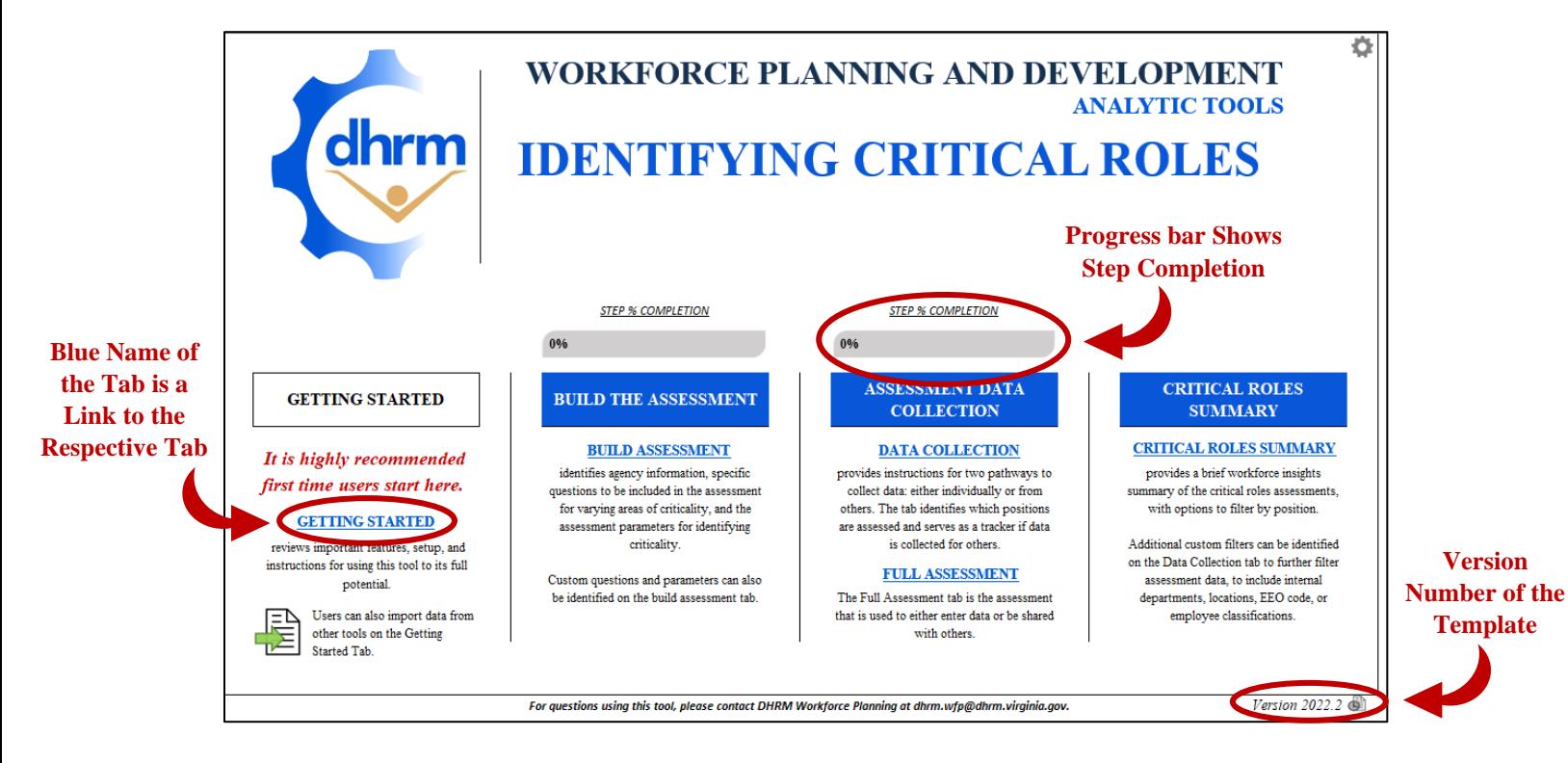

### <span id="page-6-2"></span>**Getting Started Tab**

The Getting Started tab reviews important features, overall setup, and some instructions on how to begin using the Identifying Critical Roles tool. Though it is not required to review, **it is highly recommended users spend time to review this information.** 

The tab begins with a quick overview and description of the contents.

#### <span id="page-7-0"></span>**Step 1: Review Overall Setup**

The Getting Started tab provides a breakdown of the overall setup for the remaining tabs. Each tab follows the general setup of having the step number and title on the left hand side, a set of instructions underneath, and the required data to be entered labeled (either above or to the left).

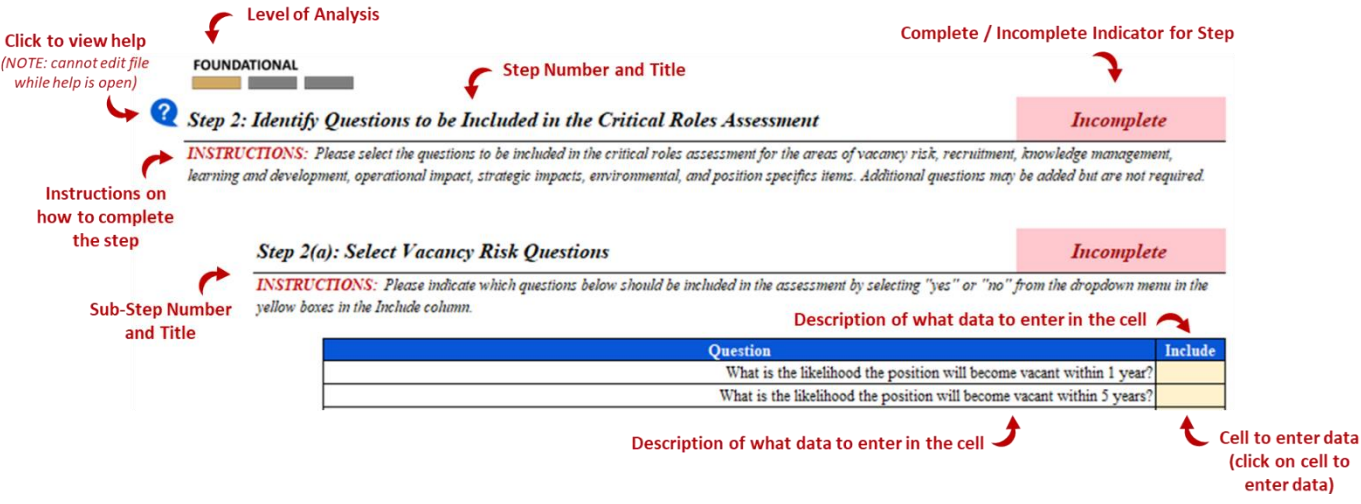

Cells with a yellow background indicate required information to be entered and cells with a green background are optional. Once all the required information is entered, the step indicator will change from **Incomplete** to **Complete**.

Some steps may include sub steps, indicated by the step number and letters slightly indented from the left.

#### <span id="page-7-1"></span>**Step 2: Review Important Features of This Tool**

The Getting Started tab provides a breakdown of the important features of the tool, used to assist with entering and interpreting workforce information. Below are descriptions of the tool's key features.

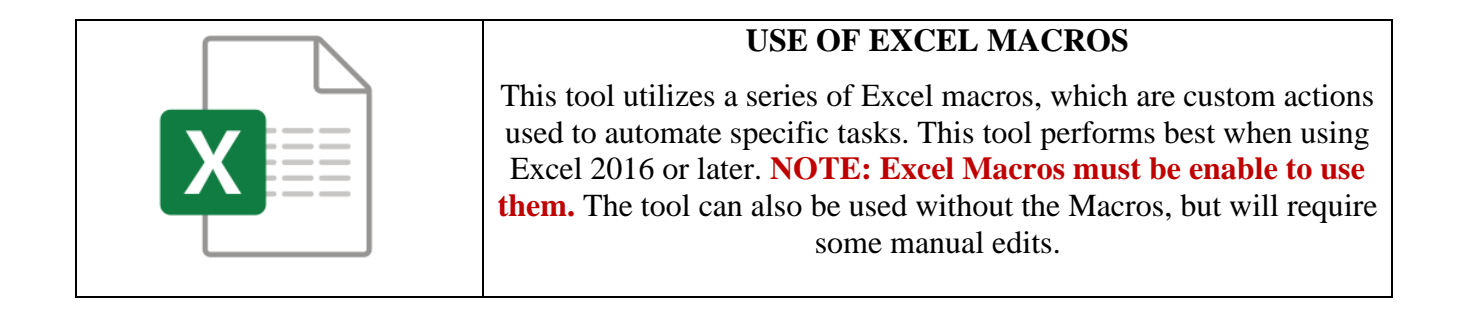

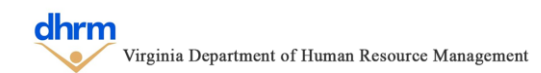

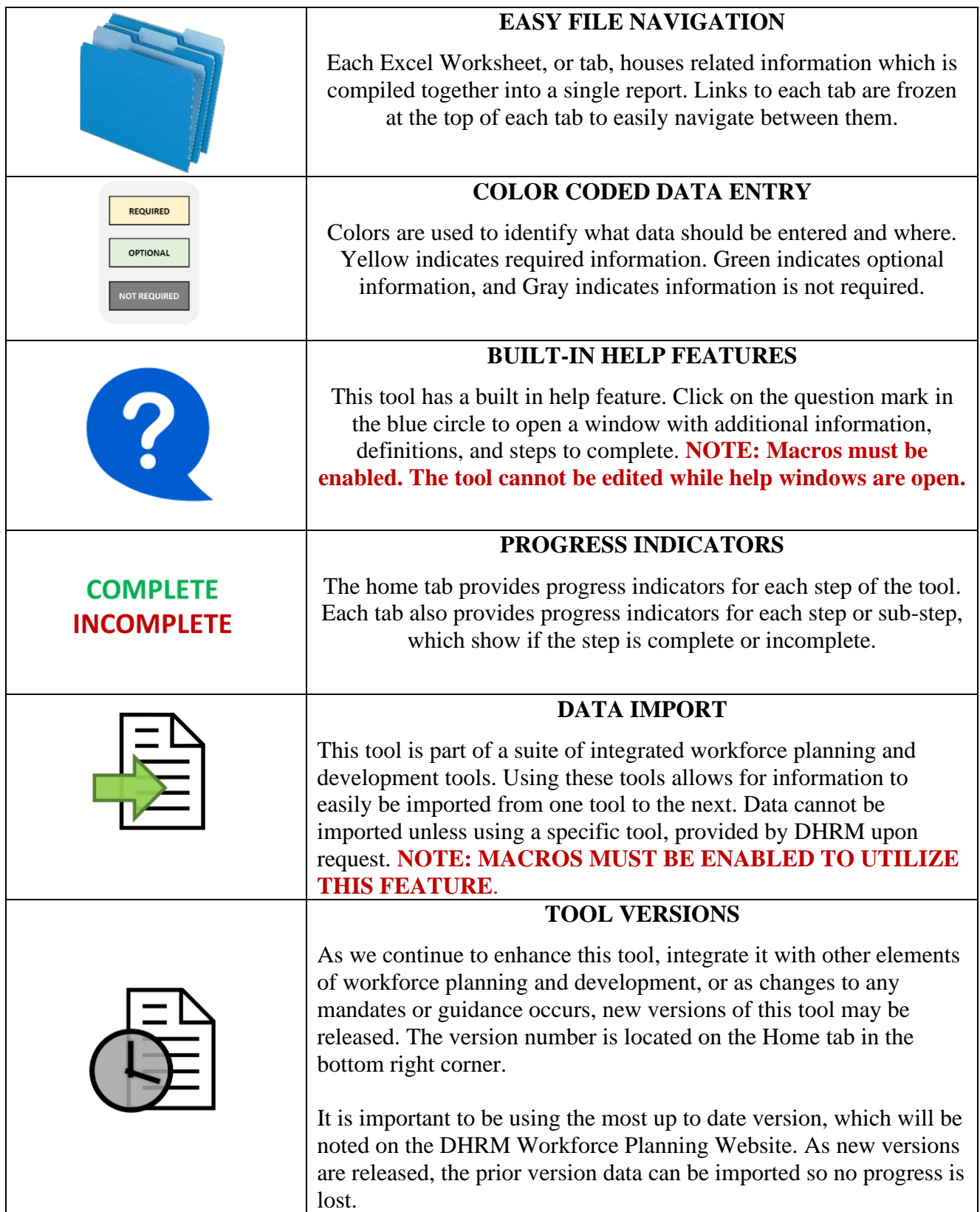

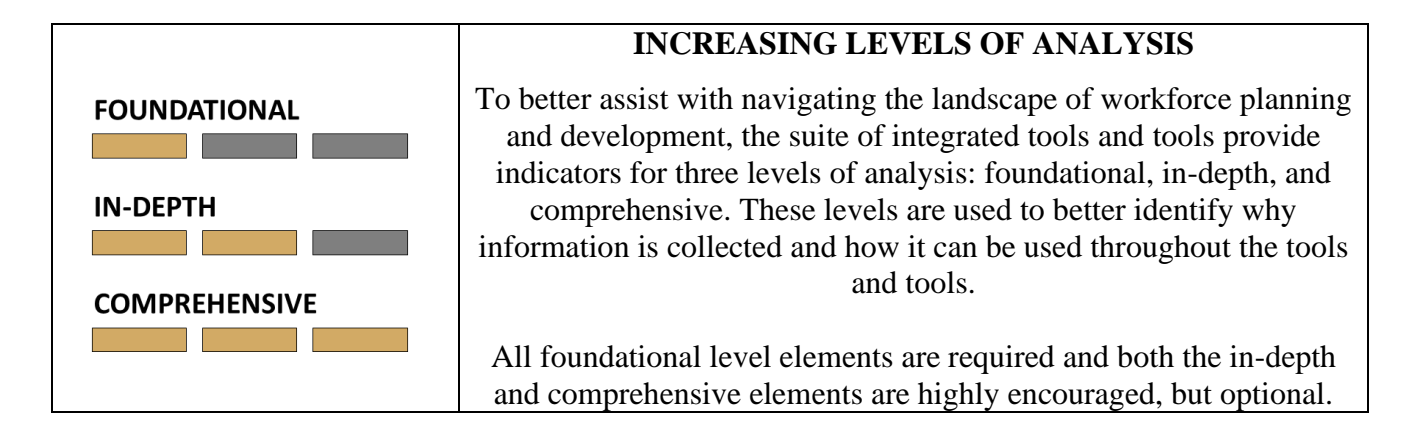

#### <span id="page-9-0"></span>**(Optional) Step 3: Enable Macros to Utilize Full Functionality**

To ensure Macros are enabled, when first opening the file or anytime the filename changes, you will see a "Security Warning" at the top (shown in the picture below) indicating Macros have been disabled. Click the "Enable Content" button to enable macros for the file.

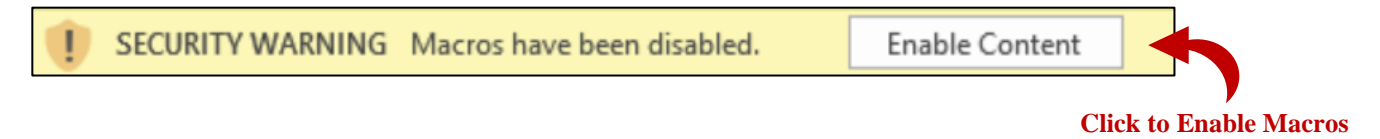

#### <span id="page-9-1"></span>**(Optional) Step 4: Import Data from Other Sources**

For efficiency and integration to other workforce planning and development tools, data from other sources can be imported. Imported data, shown in the table below, will automatically enter the information into the respective cells. Agencies are encouraged to still review the information for accuracy.

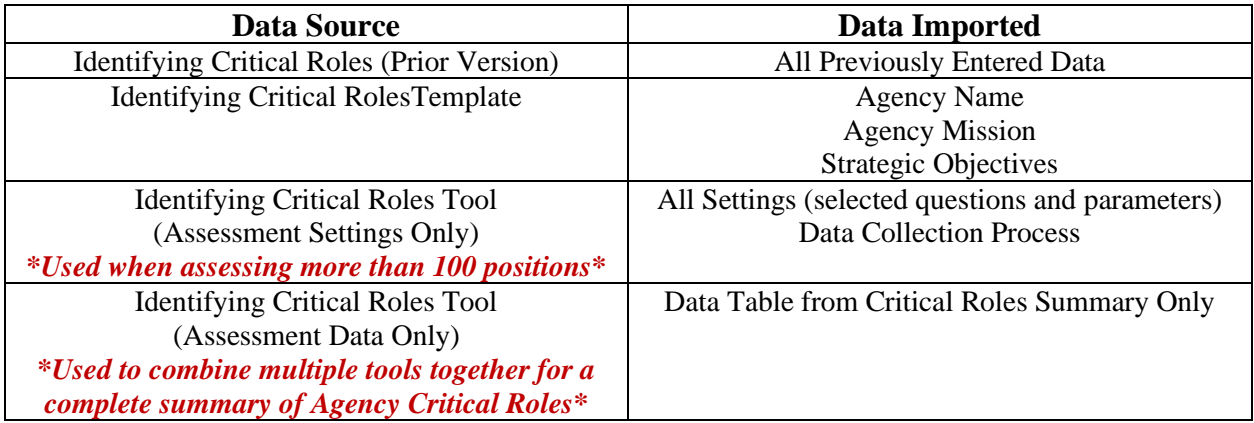

#### **The example below is how to import data from a prior Identifying Critical Roles tool, however, the process is the same for all data import options.**

To import the data, click on the Import Data Icon  $\triangleq$  for the tool the data is imported from (such as a previous version of the Identifying Critical Roles tool).

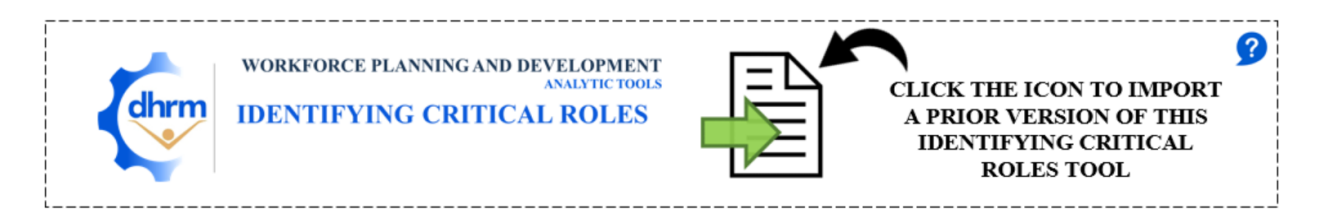

This will open the standard "Open File" dialog box. Simply locate and select the previous version Identifying Critical Roles tool and click "Open". (Shown in the picture below).

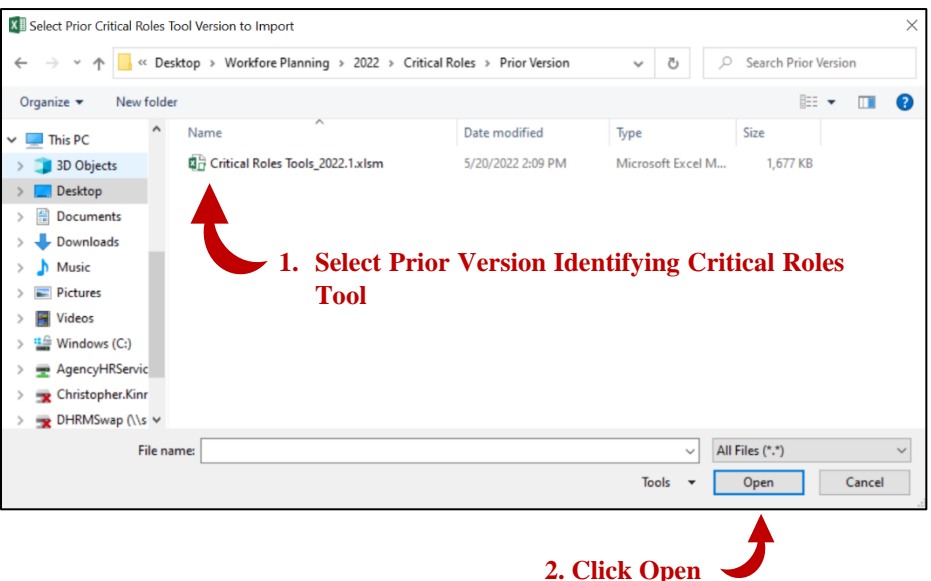

If the data is imported successfully, the tool will indicate the date and time the data was imported (shown in the picture below).

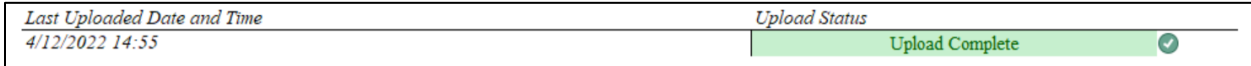

If the data import was unsuccessful, the dialog box (in the picture below) will indicate an error occurred and to contact DHRM Workforce Planning at [dhrm.wfp@dhrm.virginia.gov.](mailto:dhrm.wfp@dhrm.virginia.gov)

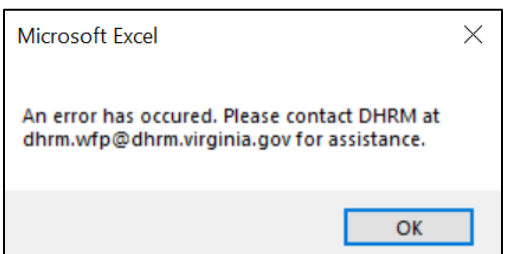

The same process is used to import data from the other sources (Agency Profile, Identifying Critical Roles Assessment Settings Only and Identifying Critical Roles Assessment Data Only).

### <span id="page-11-0"></span>**Build Assessment Tab**

The Build Assessment tab provides a list of questions to be included in a custom critical roles assessment and the threshold for determining role criticality. The assessment focuses on the areas of vacancy risk, recruitment, knowledge management, learning and development, operational impact, impact to strategic initiatives, impact from the environment, position specific elements, and custom questions.

#### <span id="page-11-1"></span>**Step 1: Enter Agency Information**

To complete step one, entering agency information, select the agency name from the drop down menu in the yellow box and enter a brief description of the agency mission (shown in the picture below). To show the dropdown arrow, click in the yellow cell. The secretariat and agency number will be displayed automatically. **If importing data from the Agency Profile, this information should automatically be entered and verified it is accurate.**

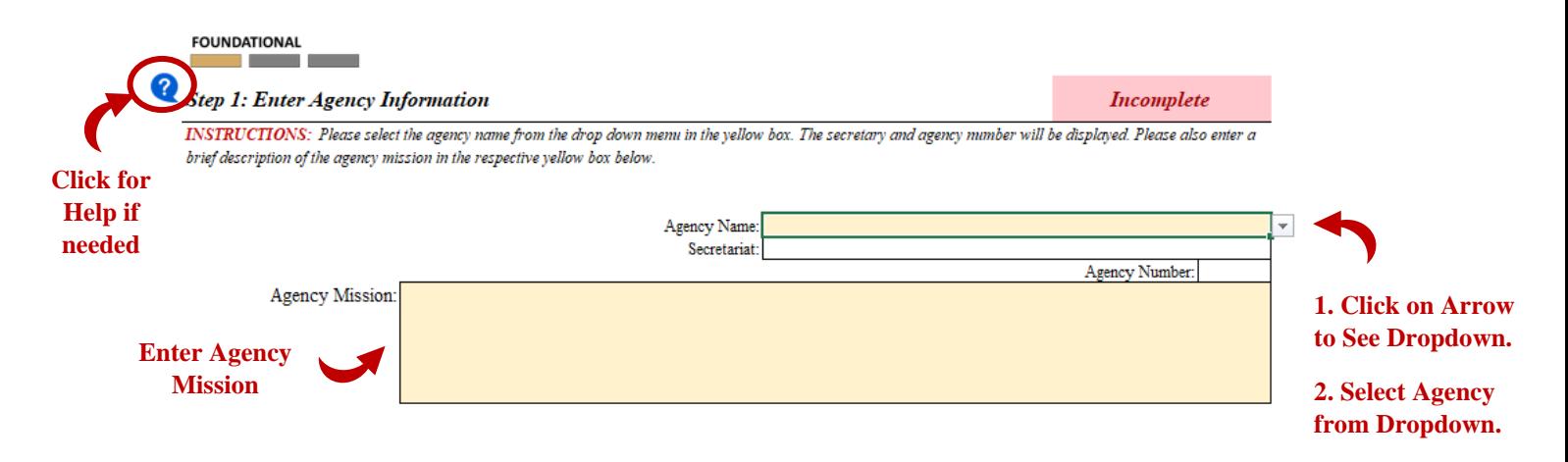

#### <span id="page-11-2"></span>**Step 2: Identify Questions to be Included in the Critical Roles Assessment**

To complete step two, indicate which questions should be included in the critical roles full assessment by selecting either "yes" or "no" from the drop down for the specific questions. All yellow boxes indicate questions that are required to have a response and the green boxes are those that are optional to include.

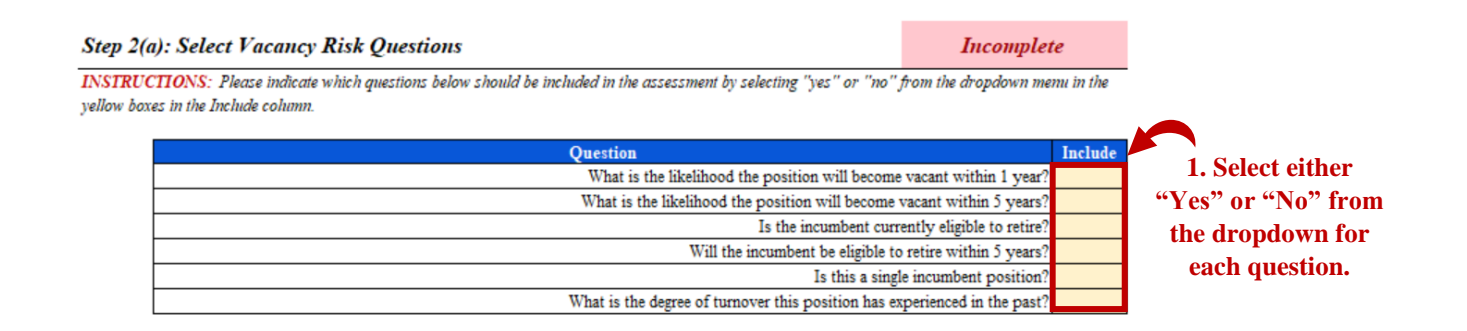

dhrm Virginia Department of Human Resource Management This process is repeated for each required question (noted with the yellow box) of the following steps:

- Step 2(a): Select Vacancy Risk Questions
- Step 2(b): Select Recruitment Questions
- Step 2(c): Select Knowledge Management Questions
- Step 2(d): Select Learning and Development Questions
- Step 2(e): Select Operational Impact Questions
- Step 2(f): Select Strategic Objectives Impact Questions *(see below for optional step instructions)*
- Step 2(g): Select Environment Questions
- Step 2(h): Select Position Specific Questions

#### <span id="page-12-0"></span>**(Optional) Step 2(f-i): Select Specific Strategic Plan Initiatives from Agency Profile**

Positions can be assessed for their impact to specific strategic plan objectives and action items from the Agency Profile. To include the specific objective or action item, select the objective and/or action items and indicate if they should be included by selecting "Yes" or "No" from the dropdown menu.

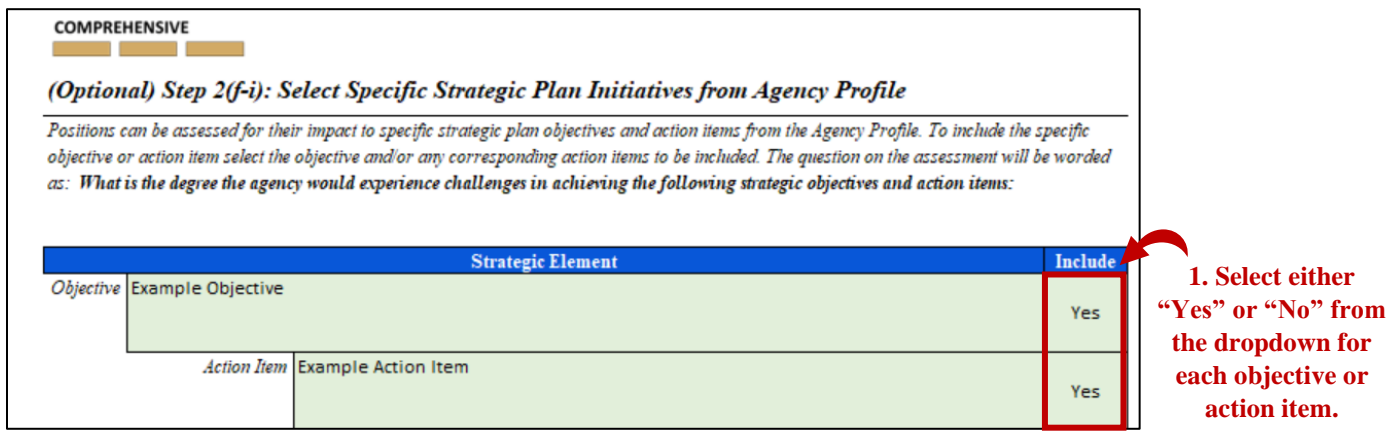

On the assessment, the question will be phrased as *"What is the degree the agency would experience challenges in achieving the following strategic objectives and action items:"*

#### <span id="page-12-1"></span>*(Optional)* **Step 2(f-ii): Add Strategic Objectives or Action Items if not Using Macros If the strategic objectives and action items were imported from the Agency Profile or if this information is not going to be included, this step can be skipped.**

In the event Macros are not being used and agencies want to include this information in the assessment, first enter the total number of objectives and the number of actions for each objective in the green boxes.

#### (Optional) Step 2(f-ii): Add Strategic Objectives or Action Items if not Using Macros

If chosen not to use Macros or the data import process, please enter the total number of objectives and the total number of action items for each objective below for any items to be included in the assessment. The worksheet will then need to be filtered manually by going to cell "W1" and clicking the Filter Icon. This will display a menu where the checkbox next to "0" should be empty. If it is, click the "OK" button to display the objective and action item entry cells above. Enter the objective and action item information in the respective cells above.

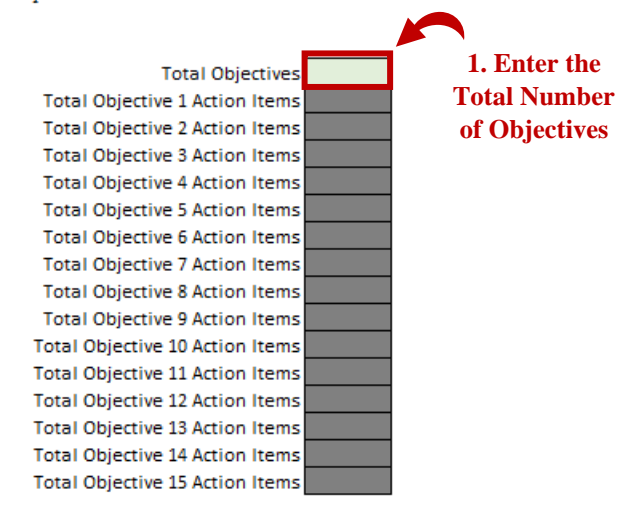

#### (Optional) Step 2(f-ii): Add Strategic Objectives or Action Items if not Using Macros

If chosen not to use Macros or the data import process, please enter the total number of objectives and the total number of action items for each objective below for any items to be included in the assessment. The worksheet will then need to be filtered manually by going to cell "W1" and clicking the Filter Icon. This will display a menu where the checkbox next to "0" should be empty. If it is, click the "OK" button to display the objective and action item entry cells above. Enter the objective and action item information in the respective cells above.

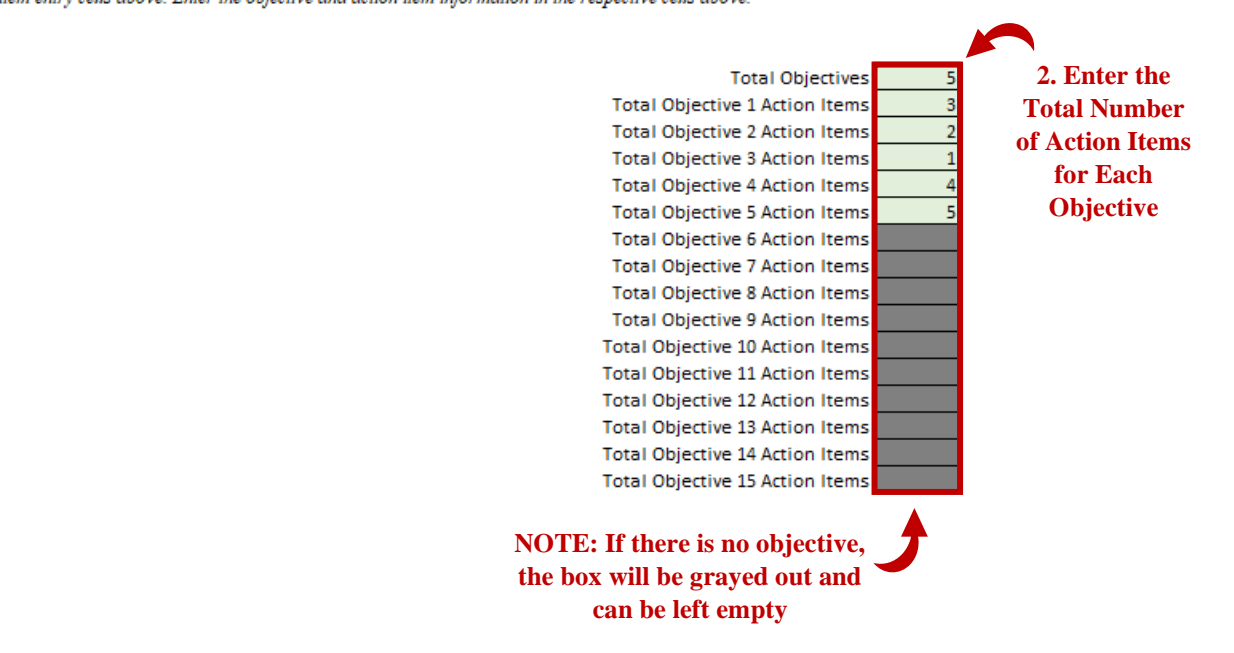

After the numbers are entered, click on the Filter Icon in cell W1 to show the filter menu (top right corner). Ensure there is no check box next to "0" (zero) and then click okay to filter the sheet.

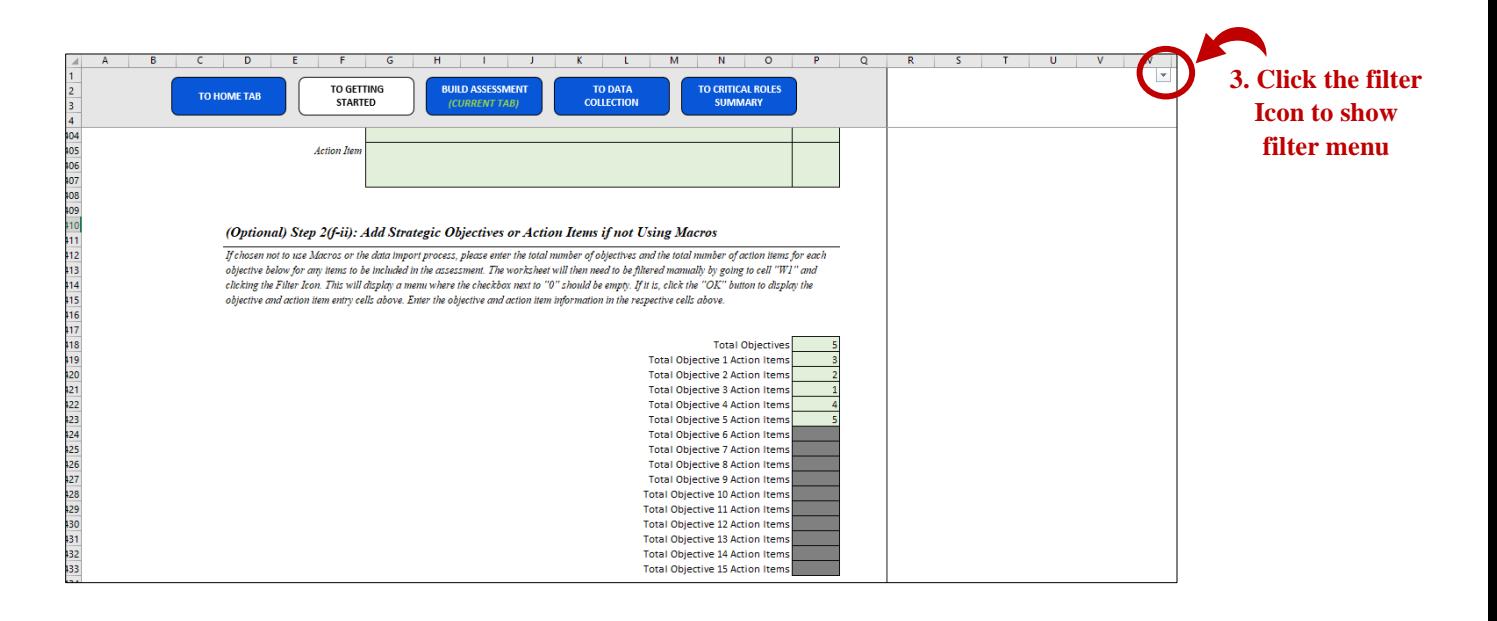

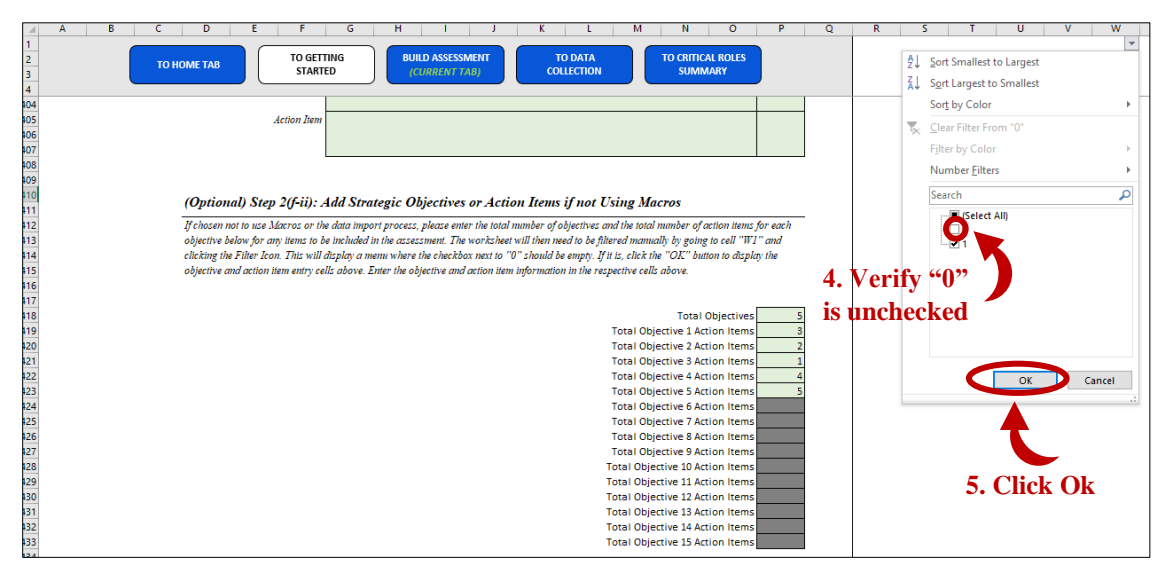

Scroll up on the sheet to see the entry boxes for all objective and action items. Enter the objective and action items and then indicate if they are to be included in the assessment by selecting "yes" or "no" from the dropdown menu. The objective and action item numbers can be changed using this same process. If the objective number decreases, ensure all grayed out cells for the action items are empty, otherwise the data will not filter correctly.

#### <span id="page-14-0"></span>**(Optional) Step 2(i): Add Additional Questions**

#### **If no additional questions are going to be added, this step can be skipped.**

To add additional questions, click the blue "Add Question" button to show the entry boxes (shown in the picture below). Up to 10 additional questions can be added.

**IN-DEPTH** 

#### (Optional) Step 2(i): Add Additional Questions

INSTRUCTIONS: To add optional additional questions, click on the "Add Question" blue button and enter the question in the respective green box below. After entering the question, identify the type of scale for the question. More details on each scale can be found in Step 3. Up to 10 additional questions can be added. **1. Click the "Add Question" button again to**  Remove Last **Add Question add up to 10 Questions. Ouestion** Question **Scale Typ Example Question?** 

> **2. Enter the Question in the Green box**

Scale Type Breakdown:

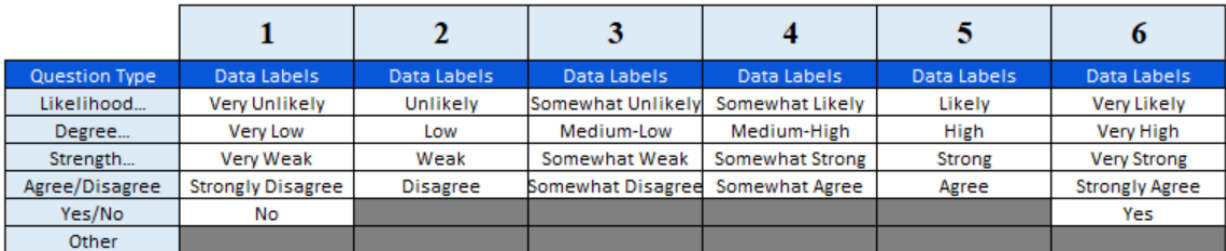

**3. Select Scale Type from Dropdown (see below)**

Questions can be removed by clicking the blue "Remove Last Question" button. This will remove the last question added.

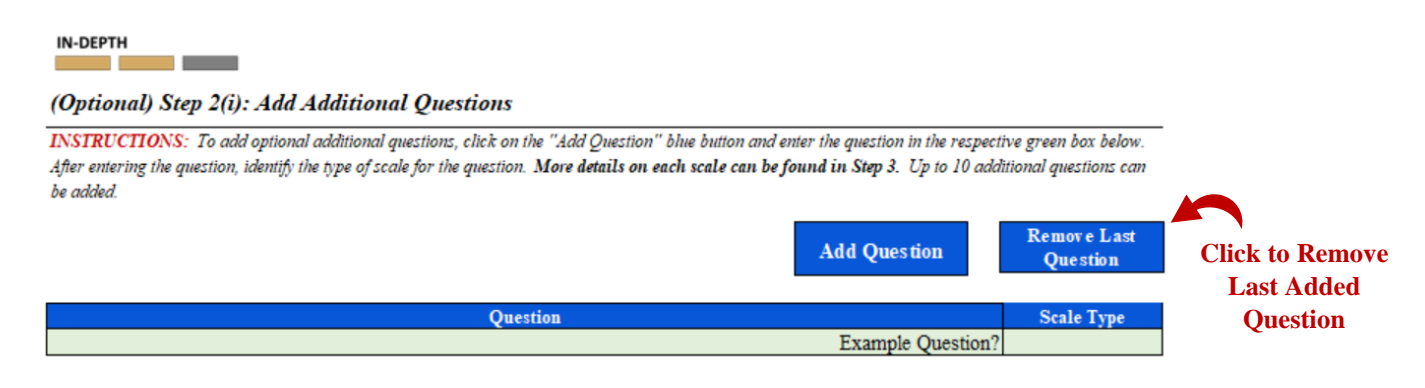

#### <span id="page-15-0"></span>**(Optional) Step 2(i-i): Add Additional Questions if not using Macros**

**If the blue buttons were used to add additional questions or if no additional questions are going to be added, the step can be skipped.**

In the event Macros are not being used and agencies want to include additional questions in the assessment, first enter the total number of questions in the green box.

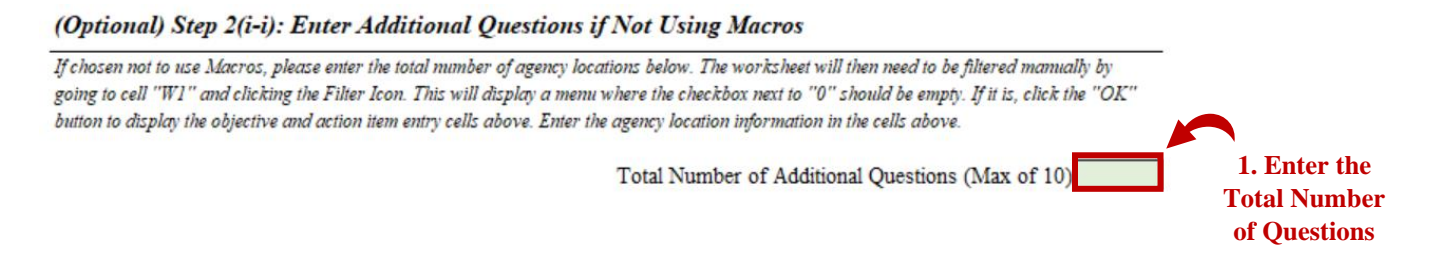

After the number is entered, click on the Filter Icon in cell W1 to show the filter menu (top right corner). Ensure there is no check box next to "0" (zero) and then click okay to filter the sheet.

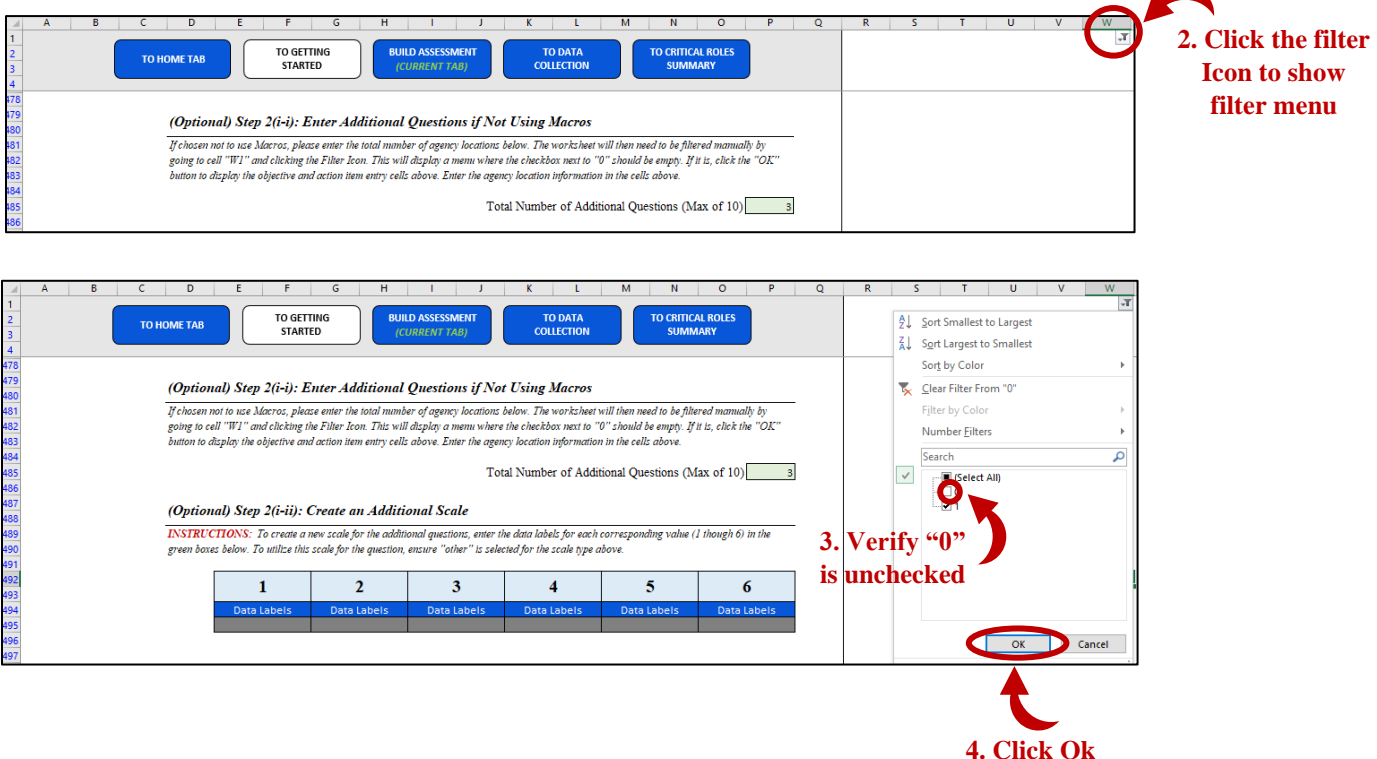

Scroll up on the sheet to see the entry boxes for the additional questions. Enter the question and select the scale type for each.

#### <span id="page-16-0"></span>**(Optional) Step 2(i-ii): Create an Additional Scale**

**If none of additional questions scale types were selected to be "Other", this step can be skipped.**

To create an additional scale for additional questions, first ensure the scale type for the question is "Other". Next, enter the descriptive labels for each level (1-6) of the additional scale in the green boxes below.

#### (Optional) Step 2(i-ii): Create an Additional Scale

INSTRUCTIONS: To create a new scale for the additional questions, enter the data labels for each corresponding value (1 though 6) in the green boxes below. To utilize this scale for the question, ensure "other" is selected for the scale type above.

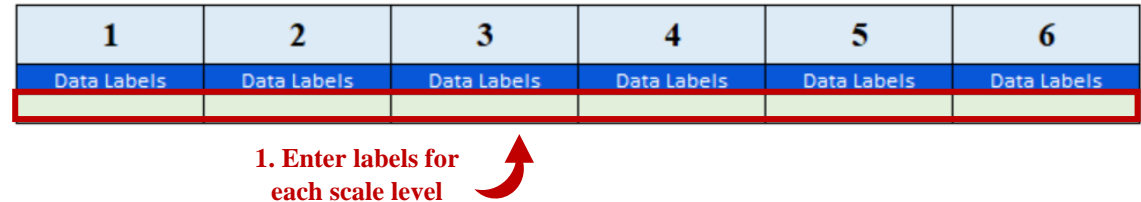

#### <span id="page-17-0"></span>**(Optional) Step 3: Add Closing Remarks or Additional Instructions**

In the event the agency would like to communicate any specific instructions, next steps, or other remarks on the assessment, enter the information in the green box (shown in the picture below). If data is to be collected from others, it is encouraged this section be completed.

(Optional) Step 3: Add Closing Remarks or Additional Instructions

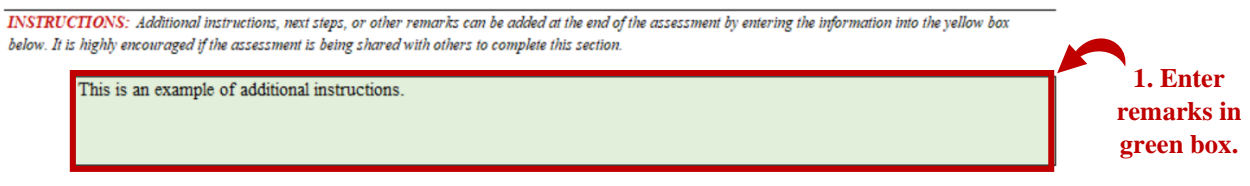

#### <span id="page-17-1"></span>**Step 4: Set Assessment Parameters**

The assessments generates a score for each area of the assessment by adding the question scores together and an overall assessment score by adding the scores for each area together (shown in the graphic below).

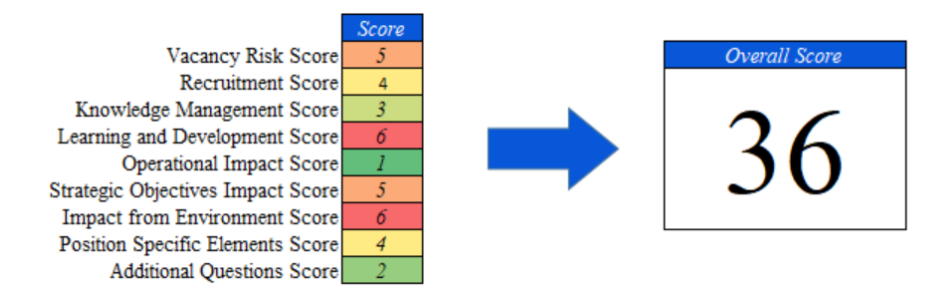

#### <span id="page-17-2"></span>**Step 4(a): Identify Overall Minimum Score for Critical Roles**

To identify if a role is critical or not, agencies are required to enter the minimum score that must be reached for a role to be identified as critical by entering the score into the yellow box (shown below). The potential maximum score based on the questions selected/added is also provided to assist agencies in determining the threshold.

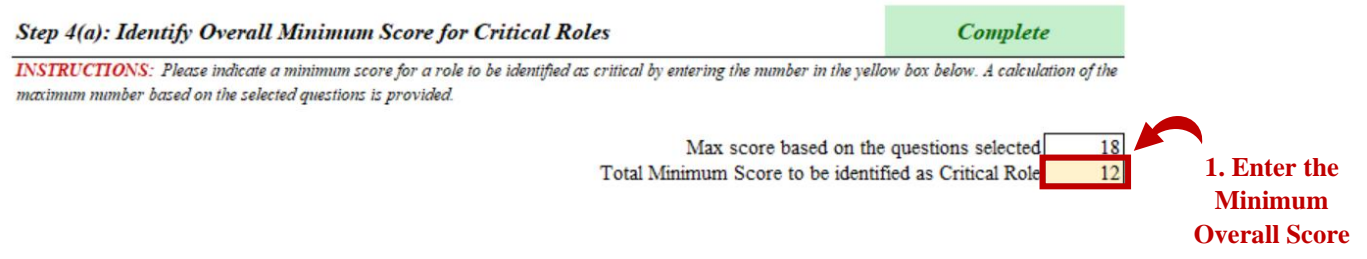

#### <span id="page-18-0"></span>**(Optional) Step 4(a-i): Identify Criticality by Category**

In addition to the minimum overall score, Agencies have the ability to indicate the minimum score for each area. Criticality can be determined in the overall score "**and**" category score are met or if the overall score "**or**" the category score are met.

Only the categories the agency wishes to include in determining criticality need to have the information entered. If not, the boxes can be left blank.

To identify criticality by category, select either "and" or "or" from the dropdown to indicate the relation to the overall score and then enter the minimum score for the category. The potential maximum score based on the questions selected/added is also provided for each category to assist agencies in determining the threshold.

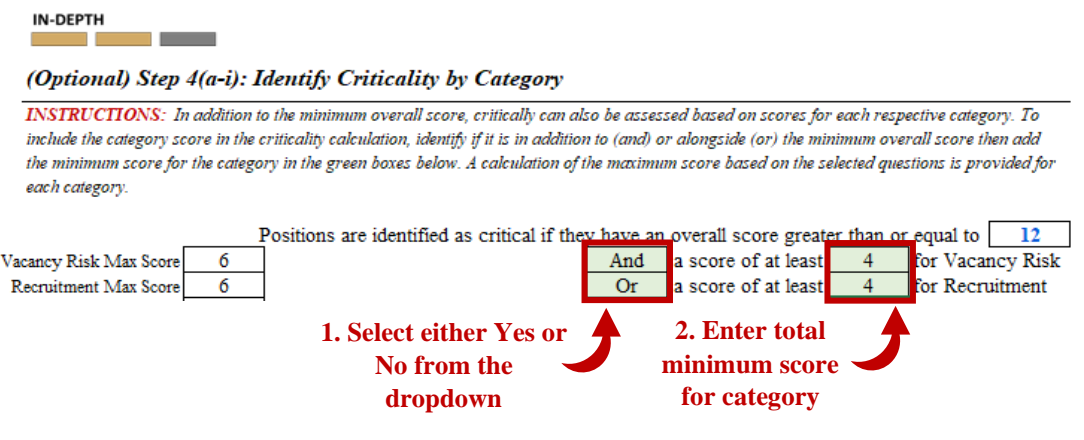

#### <span id="page-18-1"></span>**Step 5: Identify if the Assessment Results (Critical or Not Critical) should Appear on Assessment**

To indicate if the assessment results should appear on the assessment, select either "yes" or "no" from the dropdown menu for the yellow box (shown in the picture below).

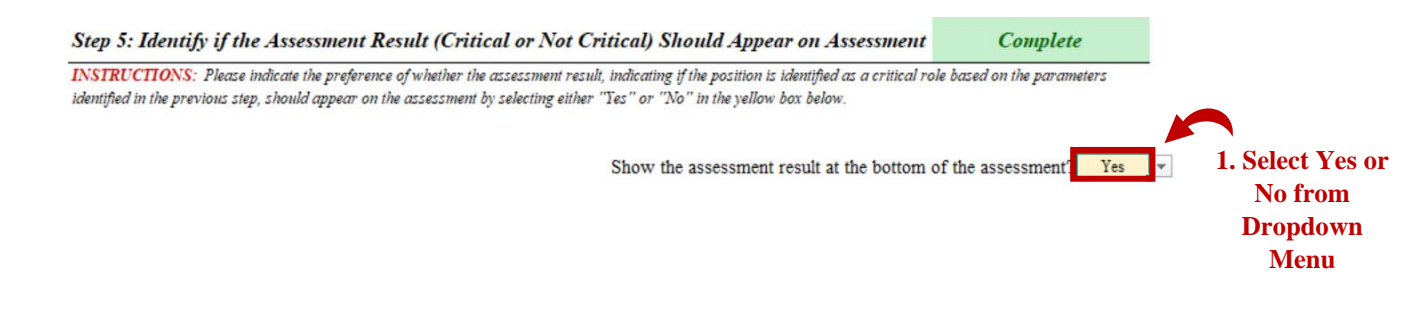

#### <span id="page-19-0"></span>*(Optional)* **Step 6: Check Spelling**

The tool allows for the spell check feature to be used on this tab, however, Macros must be enable to use this feature. Click the "Spell Check This Tab" purple button, which will launch the Excel spell check function.

#### (Optional) Step 6: Check Spelling

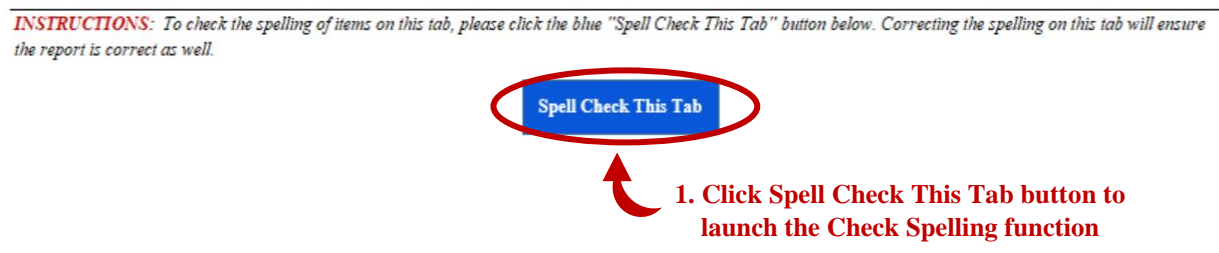

#### <span id="page-19-1"></span>**Step 7: Refresh the Assessment**

After selecting all questions and thresholds, the assessment will need to be refreshed. To refresh the full assessment, click the blue "Refresh Assessment" button.

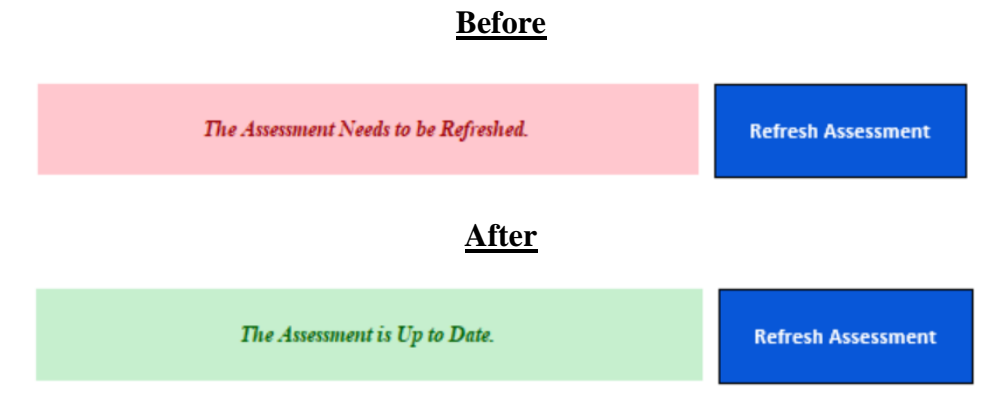

If not using Macros, the assessment list can be refreshed by going to cell "AF1" on the FULL ASSESSMENT TAB and clicking the filter icon. After, ensure the "0" box is unchecked, click Ok.

### <span id="page-19-2"></span>**Data Collection Tab**

The Data Collection tab identifies the process to be used for collecting data (either individually or data from others). If collecting data from others, this tab identifies what positions will be assessed, their working title, who the assessor will be, and assists with tracking which assessments have been created and returned.

If collecting the data individually (the individual using this tool), the tab identifies the steps to begin complete the assessment for positions.

#### <span id="page-20-0"></span>**Step 1: Identify Data Collection Process**

Identify the desired data collection process by selecting either "self" or "from others" from the dropdown meu in the yellow box (shown in the picture below).

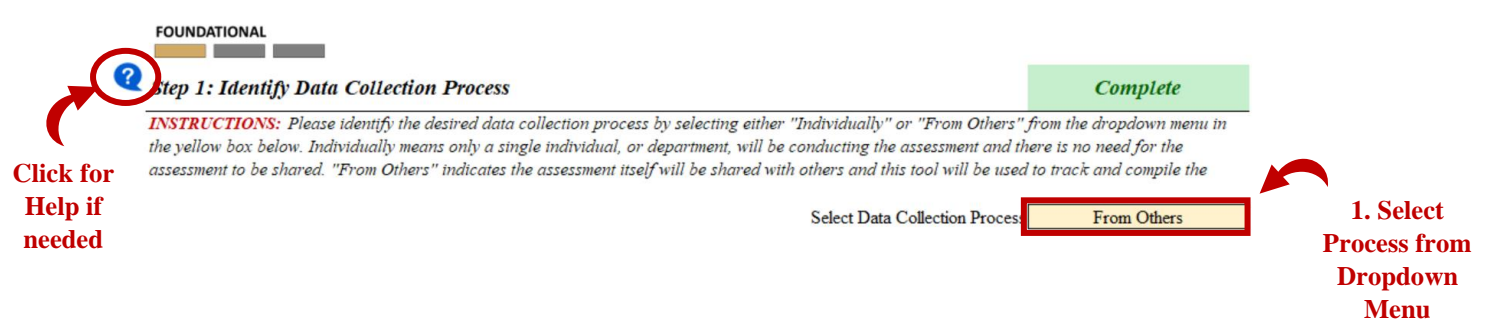

If "From Others" is chosen, additional instructions will be displayed to refresh the report, if needed, and to proceed to step 2.

#### PLEASE REFRESH REPORT (If Needed) PROCEED TO STEP 2

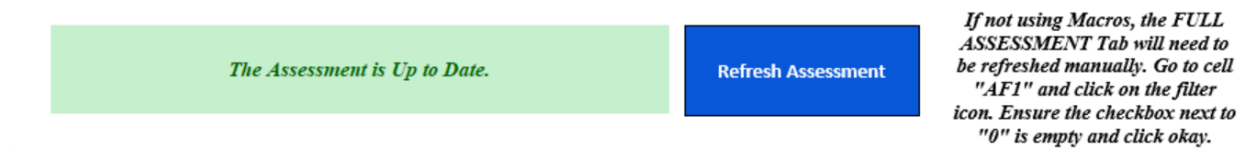

If "self" is chosen, additional instructions will be displayed to refresh the report, if needed, and to proceed to step 4.

#### PLEASE REFRESH REPORT (If Needed) AND PROCEED TO STEP 4

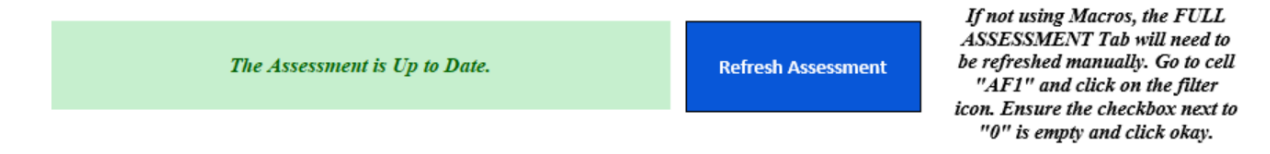

If not using Macros, the assessment list can be refreshed by going to cell "AF1" on the FULL ASSESSMENT TAB and clicking the filter icon. After, ensure the "0" box is unchecked, click Ok.

#### <span id="page-20-1"></span>**Step 2: Add Positions to Be Assessed**

Add positions to be assessed by clicking the blue "Add Position" button to add the position number, working title, and assessor name in the yellow boxes (shown in the picture below). Up to 100 positions can be added per critical roles tool.

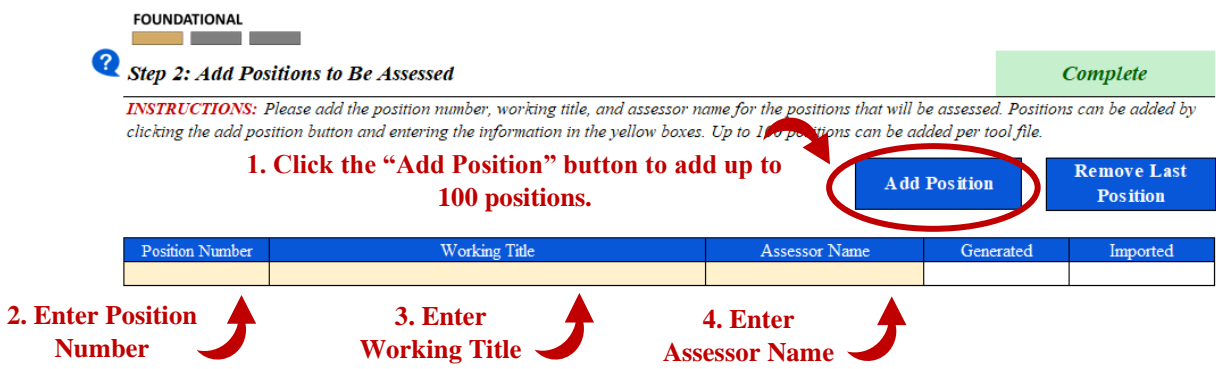

Positions can be removed by clicking the blue "Remove Last Position" button. This will remove the last position added.

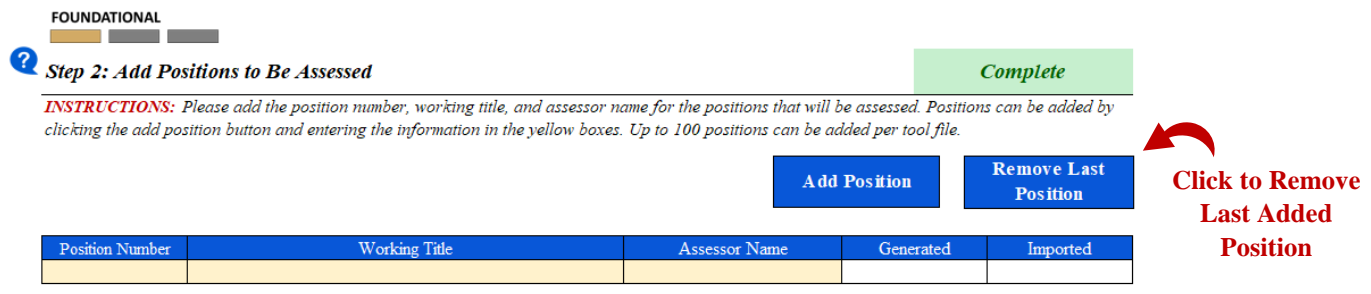

#### <span id="page-21-0"></span>**(Optional) Step 2(a): Enter Positions to Assess if not using Macros**

**If the blue buttons were used to add additional positions, this step can be skipped.**

In the event Macros are not being used, first enter the total number of positions being assessed in the green box.

#### (Optional) Step 2(a): Enter Positions to Assess if Not Using Macros

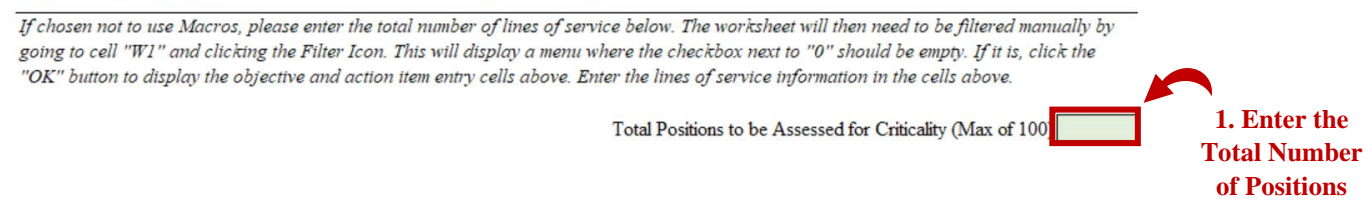

After the number is entered, click on the Filter Icon in cell W1 to show the filter menu (top right corner). Ensure there is no check box next to "0" (zero) and then click okay to filter the sheet.

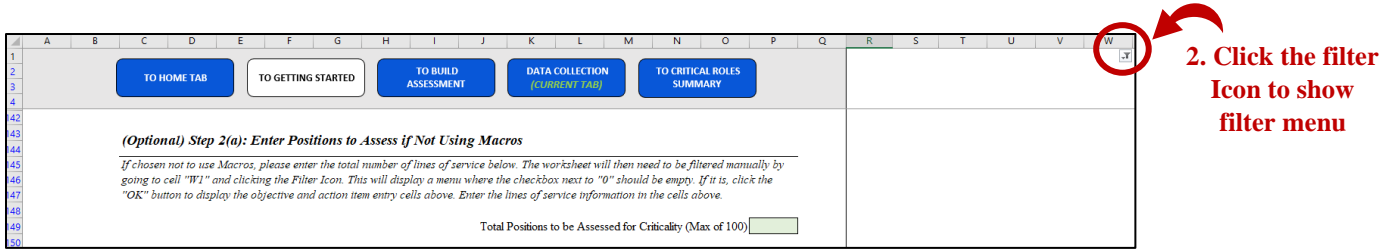

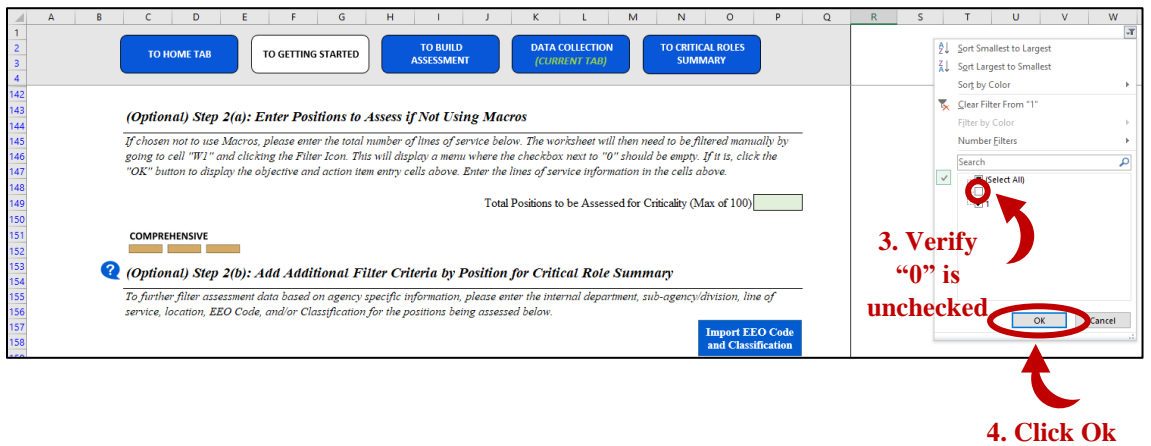

Scroll up on the sheet to see the entry boxes for the additional questions. Enter the question and select the scale type for each.

#### <span id="page-22-0"></span>**(Optional) Step 2(b): Add Additional Filter Criteria by Position for Critical Role Summary**

If additional filters would like to be added, such as internal departments, sub-agencies or divisions, lines of service, locations, EEO Code, or Employee Classification from the Agency Profile. To enter the additional filter for a position being assessed, enter the respective filter for the position in the green boxes for the respective column. Filters not being included can be left blank.

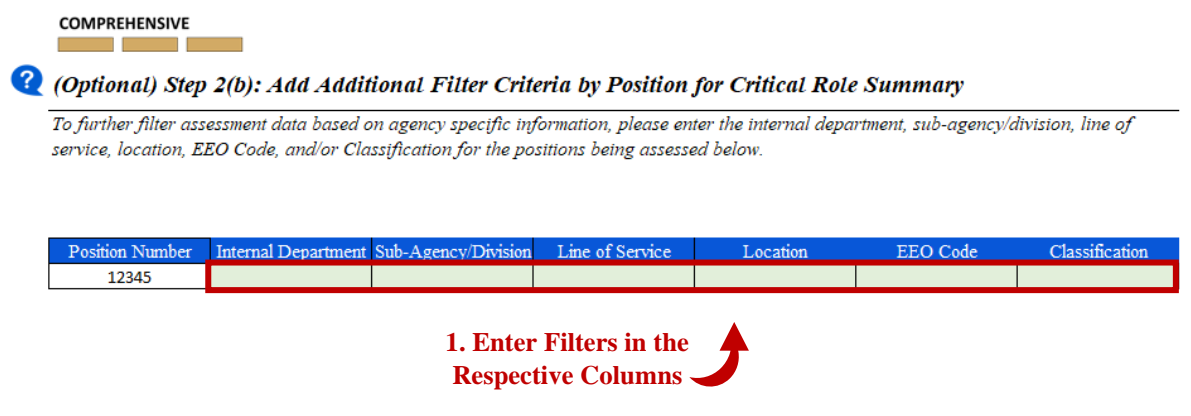

#### <span id="page-23-0"></span>**Step 3: Create Assessments to be Shared with Others**

After adding positions, assessments can be created to be shared with others. First select the name of the assessor from the drop down menu and enter the date the assessment is being created, then click the Create Assessment(s) button.

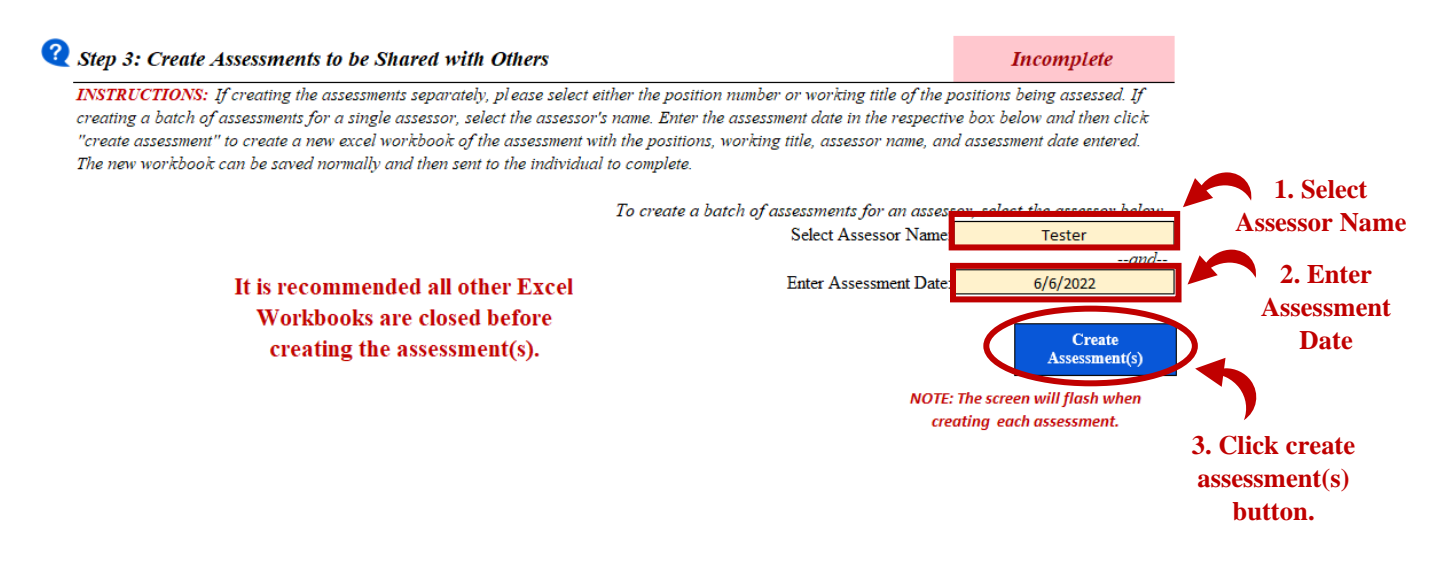

The Create Assessment(s) button will open a new excel workbook with all the assessments for the assessor on different tabs. The tab names will be changed to the position number of the position being assessed. **Note: It is recommended all other excel workbooks are closed before creating assessments. The screen will flash the same amount of assessments being created.**

The date the assessment is created will automatically be entered into the "generated" column in the position list (shown below).

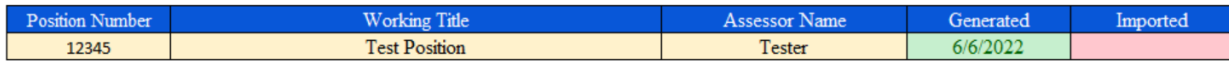

#### <span id="page-23-1"></span>**(Optional) Step 3(a): Create Assessments if not Using Macros**

If chosen not to use Macros, go to the Full Assessment Tab and enter the position number, working title, assessor name, and assessment date at the top of the assessment. On the bottom of the screen where each tab is located, RIGHT click on the "full assessment" tab and select "Move or copy". In the "to book" at the top of the dialog box, select "(new book)" from the dropdown and click "create a copy". Click Ok to create a new workbook with the assessment. The workbook can then be saved normally and sent to the individual to complete.

To create a batch of assessments for a single assessor without Macros, simply choose the same workbook as other assessments (instead of "new book") when identifying the workbook to copy the assessment too. This will add another tab within that workbook.

#### <span id="page-24-0"></span>**Step 4: Import Assessments Data and Track Completions from Assessments Shared**

When completed assessments are returned the data can be imported directly into the tool by clicking the Import Data Icon and selecting the assessments to import (multiple files can be selected).

To import the data, click on the Import Data Icon  $\triangleq$  for the tool the data is imported from (such as a previous version of the Agency Profile).

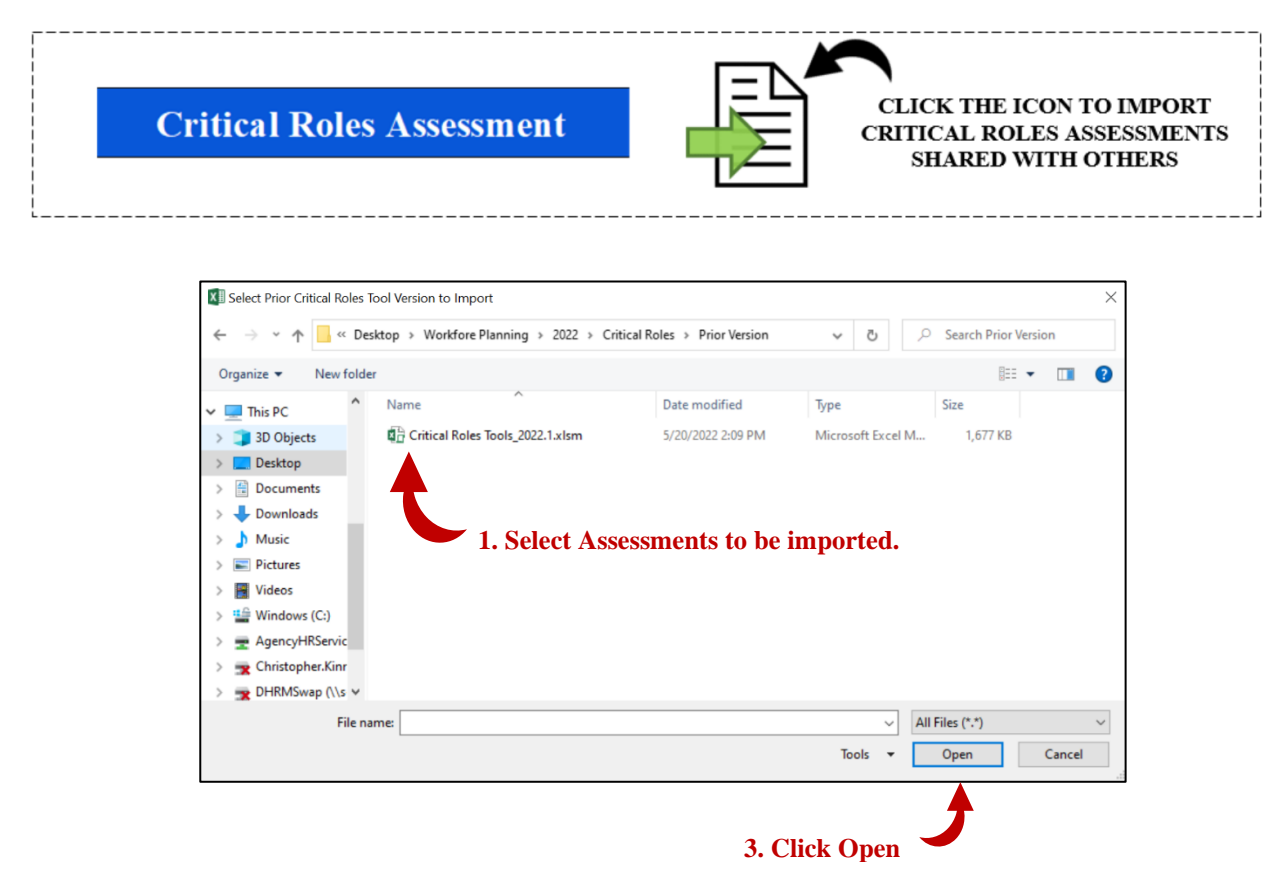

This will automatically add the data to the Critical Roles Summary data table and the date to the position list from Step 2.

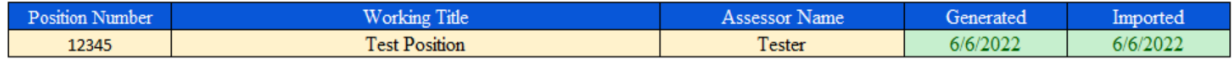

#### <span id="page-24-1"></span>**(Optional) Step 4(a): Enter Assessment Data if Not Using Macros**

**If the data import process was used to add data, this step can be skipped.**

If chosen not to use macros, the data from each assessment will need to be copied and pasted into this tool individually. On the assessment, unhide the columns "Q" through "Y" by selecting columns P and Z. RIGHT click and select "unhide" to show the calculation columns. In Column

Y, a series of cells are highlight yellow with the position information and scores. Highlight all of the yellow cells (Y7-Y73) and copy the data.

On the "Critical Roles Summary" Tab, at the bottom is a data table, outside of the critical roles summary border. In the next blank row in the table, RIGHT click on the cell on the second column (position number), go to the arrow next to "paste special" and select "paste special..." text at the bottom. Select "Values" and "Transpose" and click okay. This will paste the values from the assessment and show the data horizontally instead of vertically. The data will then show on the Critical Roles Summary.

#### <span id="page-25-0"></span>**Step 5: Collect Data without Sharing the Full Assessment**

**If the data was collected from others, this step can be skipped.**

If not sharing the assessment, go to the Full Assessment Tab and enter the position information (title, position number, assessor and date) at the top of the assessment. Complete the assessment for the position.

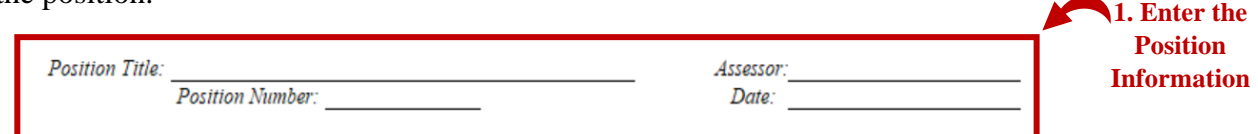

After, click the blue "Submit Assessment" button at the bottom to enter the information and clear the assessment.

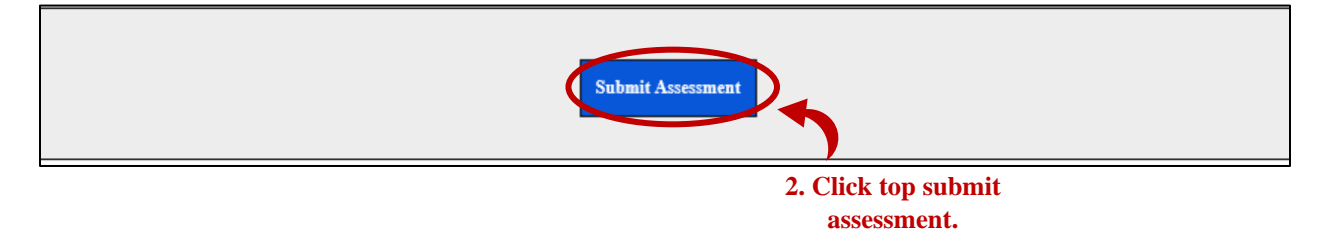

#### <span id="page-25-1"></span>**(Optional) Step 5(a): Collect Data without Sharing the Full Assessment if Not Using Macros**

#### **If the data was collected from others, this step can be skipped.**

If chosen not to use Macros and to collect data without sharing, complete the assessment using the same steps as descripted in step 5. Instead of clicking the blue "submit assessment" at the end, unhide the columns "Q" through "Y" by selecting columns P and Z. RIGHT click and select "unhide" to show the calculation columns. In Column Y, a series of cells are highlight yellow with the position information and scores. Highlight all of the yellow cells (Y7-Y73) and copy the data.

On the "Critical Roles Summary" Tab, at the bottom is a data table, outside of the critical roles summary border. In the next blank row in the table, RIGHT click on the cell on the second column (position number), go to the arrow next to "paste special" and select "paste special…" text at the bottom. Select "Values" and "Transpose" and click okay. This will paste the values from the assessment and show the data horizontally instead of vertically. The data will then show on the Critical Roles Summary.

On the "Full Assessment" Tab, the columns "Q" through "Y" can be hidden again or left visible, depending on the preference of the user. The data will need to manually be cleared or adjusted for any additional assessments to be completed. Repeat this process for any additional assessments.

### <span id="page-26-0"></span>**Critical Roles Summary**

The Critical Roles Summary provides a brief review of the data submitted using the critical roles assessments, by identifying the percentage of positions assessed that were identified as critical (based on criteria from the Build Assessment Tab) and a breakdown of the number of positions and average score for each area. Data can also be filtered based on the filters entered in the Data Collection tab.

Before reviewing the Critical Roles Summary, the summary will need to be refreshed. To refresh the summary, click the blue "Refresh Summary" button.

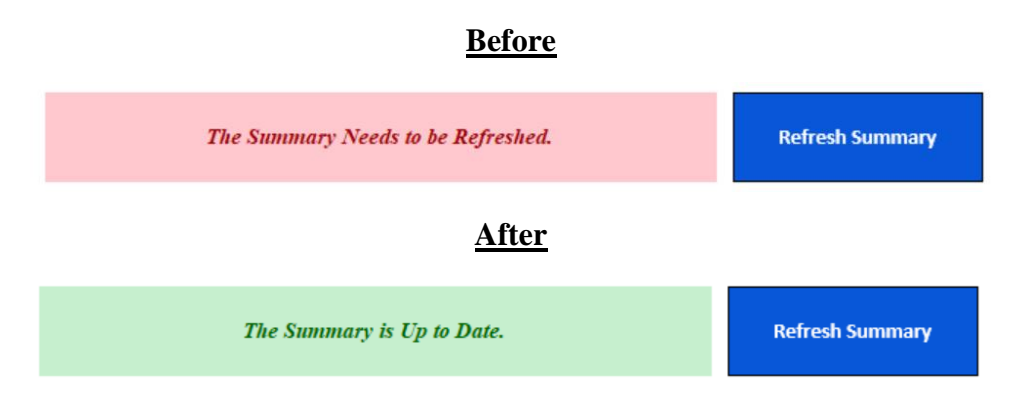

If not using Macros, the employee classification list can be refreshed by going to cell "AA1" and clicking the filter icon. After, ensure the "0" box is unchecked, click Ok.

In the event the additional filters were added (department, division, line of service, location, EEO Code, classification), they can be shown by clicking the blue "Show/Hide Additional Filters" button. The button can be clicked again to hide the additional filters.

#### <span id="page-27-0"></span>**(Optional) Step 2: Export the Summary to PDF**

By default, the date of the summary is the current date. However, if the summary should reflect a different date, a new date can be entered in the green box (shown below).

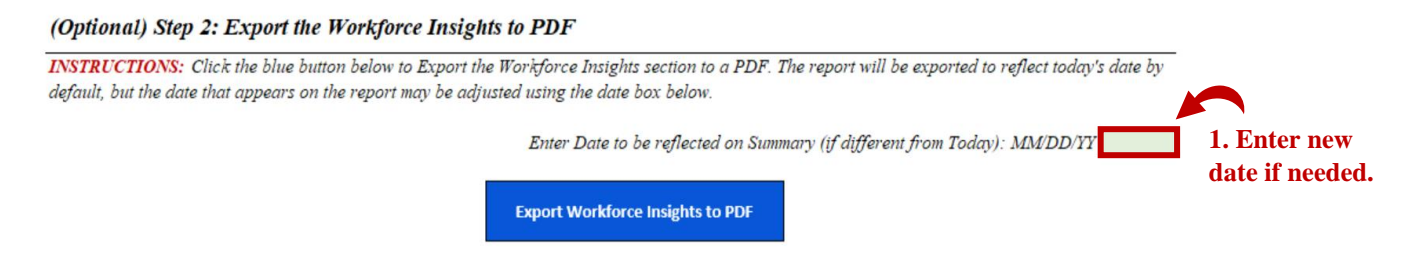

The summary can be exported as a PDF by clicking the "Export Workforce Insights to PDF" blue button. This will open a dialog box to save the PDF using the standard process to save a file. The report can be viewed by going to the saved location and opening the file.

#### <span id="page-27-1"></span>**(Optional) Step 2(a): Printing the Summary to PDF (without Macros)**

If not using the Macros, the report can be printed as a PDF using the standard Excel print function. Go to the "File" menu, and select print. Ensure the printer is "Microsoft Print to PDF" and click "Print". Choose the save location and click "Save". The report can be viewed by going to the saved location and opening the file.

#### <span id="page-27-2"></span>**(Optional) Step 3: Remove Submitted Assessment Data**

In the event submitted assessment data needs to be removed, go to the row number of the assessment data to be removed (first column of the table) and click on the cell with the correct row number. Right click and go to "Delete" and then "Table Rows". If the assessment data needs to be reentered, complete another assessment.

## <span id="page-28-0"></span>**4.0 Next Steps**

The Identifying Critical Roles can be imported directly into other Workforce Planning Tools and Tools (examples below). This will automatically populate certain information into those tools, based on the purpose and design of each tool.

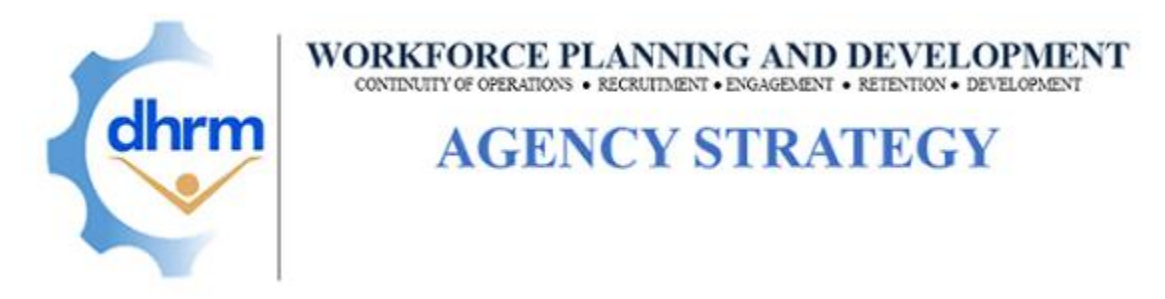

#### <span id="page-28-1"></span>**For Questions or Additional Assistance**

For questions or assistance with the tool, please contact DHRM Workforce Planning at [dhrm.wfp@dhrm.virginia.gov.](mailto:dhrm.wfp@dhrm.virginia.gov)